# 配置、驗證Firepower裝置註冊並對其進行故障排 除

目錄 簡介 必要條件 需求 採用元件 背景資訊 設計選項 通過sftunnel交換什麼資訊? sftunnel使用什麼協定/埠? 如何變更FTD上的Sftunnel TCP連線埠? sftunnel建立了多少個連線? 哪個裝置啟動每個通道? 設定 註冊基礎知識 案例 1.FMC和FTD靜態IP位址 案例 2.FTD DHCP IP位址 — FMC靜態IP位址 案例 3.FTD靜態IP地址 — FMC DHCP IP地址 案例 4.FTD註冊FMC HA 案例 5.FTD HA 案例 6.FTD叢集 常見問題疑難解答 1. FTD CLI上的語法無效 2. FTD之間的註冊金鑰不匹配 — FMC 3. FTD - FMC之間的連線問題 4. FTD之間不相容的軟體 — FMC 5. FTD和FMC之間的時間差異 6. sftunnel進程關閉或禁用 7. FTD有待於輔助FMC註冊 8.由於路徑MTU導致註冊失敗 9.從機箱管理器UI進行載入程式更改後,FTD將取消註冊 10.由於ICMP重新導向訊息,FTD失去對FMC的存取許可權

# 簡介

本檔案將說明Firepower威脅防禦(FTD)和Firepower管理中心(FMC)之間連線的疑難排解程式。

# 必要條件

需求

本文件沒有特定需求。

採用元件

本文中的資訊係根據以下軟體和硬體版本:

- FTD軟體6.6.x和6.5.x
- FMC軟體6.6.x

本文中的資訊是根據特定實驗室環境內的裝置所建立。文中使用到的所有裝置皆從已清除(預設 )的組態來啟動。如果您的網路運作中,請確保您瞭解任何指令可能造成的影響。

# 背景資訊

本檔案介紹受管FTD和受管FMC之間的連線(sftunnel)的運作、驗證和疑難排解程式。

資訊和示例基於FTD,但大多數概念也完全適用於NGIPS(7000/8000系列裝置)或ASA55xx上的 FirePOWER模組。

FTD支援2種主要管理模式:

- 通過FMC實現開箱即用 也稱為遠端管理
- 通過Firepower裝置管理器(FDM)和/或Cisco Defense Orchestrator(CDO)進行開箱即用 也 稱為本地管理

在遠端管理的情況下,FTD需要首先註冊到使用稱為裝置註冊的進程的FMC。

完成註冊後,FTD和FMC會建立一個名為sftunnel(名稱從Sourcefire通道派生)的安全通道。

# 設計選項

從設計的角度來看,FTD - FMC可以位於同一個L3子網中:

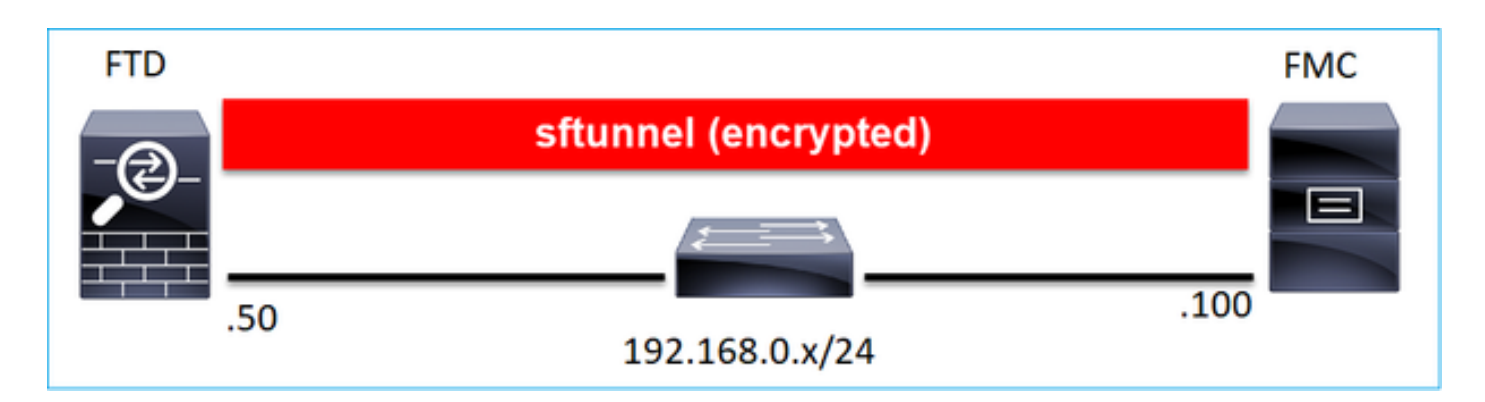

# 或由不同的網路分隔:

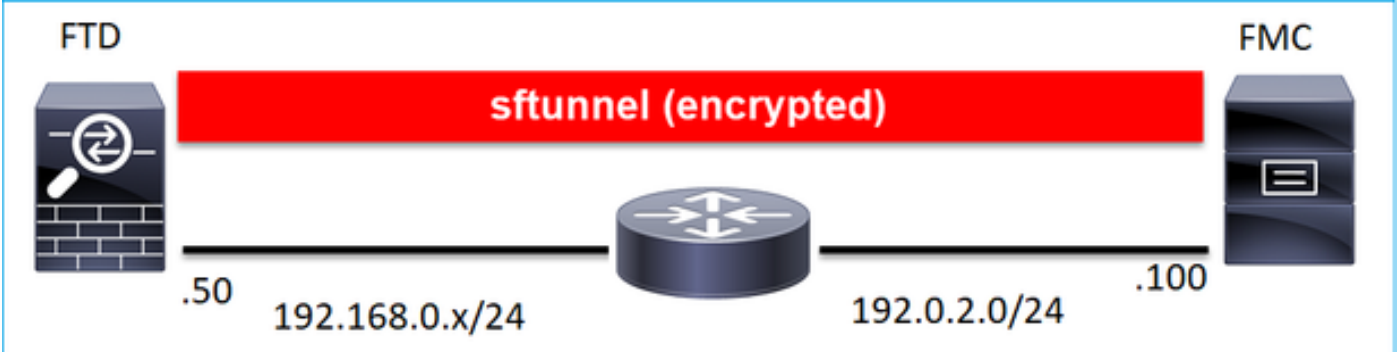

# 192.0.2.0

 $\blacklozenge$  註:sftunnel也可通過FTD本身。不建議使用此設計。原因是FTD資料平面問題可能會中斷 FTD和FMC之間的通訊。

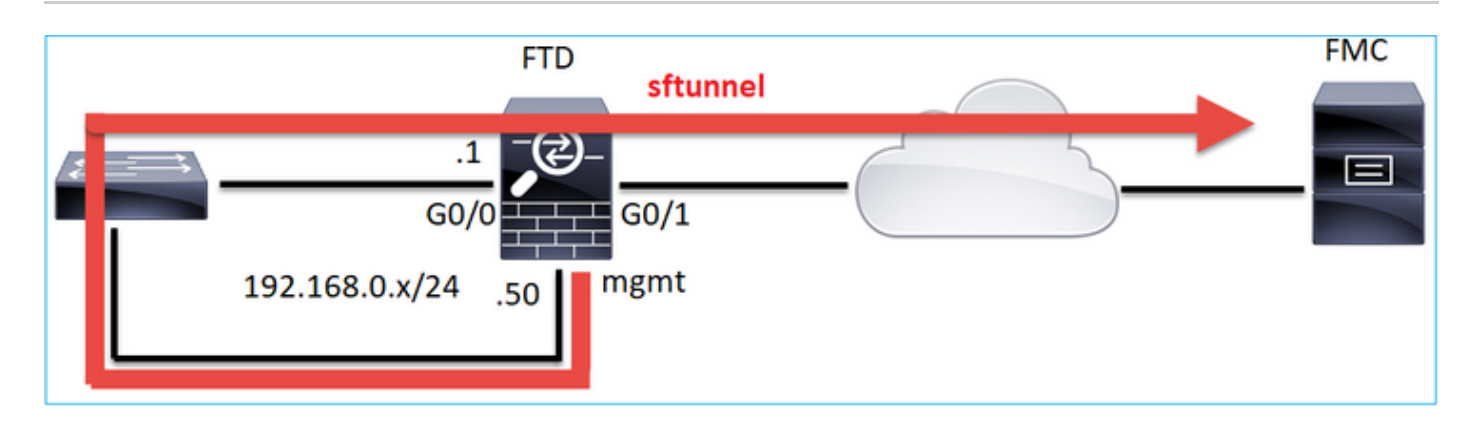

# 通過sftunnel交換什麼資訊?

此清單包含通過sftunnel傳輸的大部分資訊:

- 裝置心跳(keepalive)
- 時間同步(NTP)
- 事件(連線、入侵/IPS、檔案、SSL等)
- 惡意軟體查詢
- 運行狀況事件/警報
- 使用者和組資訊(用於身份策略)
- FTD HA狀態資訊
- FTD叢集狀態資訊
- 安全智慧(SI)資訊/事件
- Threat Intelligence Director(TID)資訊/事件
- 捕獲的檔案
- 網路發現事件
- 策略捆綁包(策略部署)
- 軟體升級捆綁包
- 軟體補丁捆綁包
- VDB
- SRU

# sftunnel使用什麼協定/埠?

sftunnel使用TCP端口8305。在後端是TLS通道:

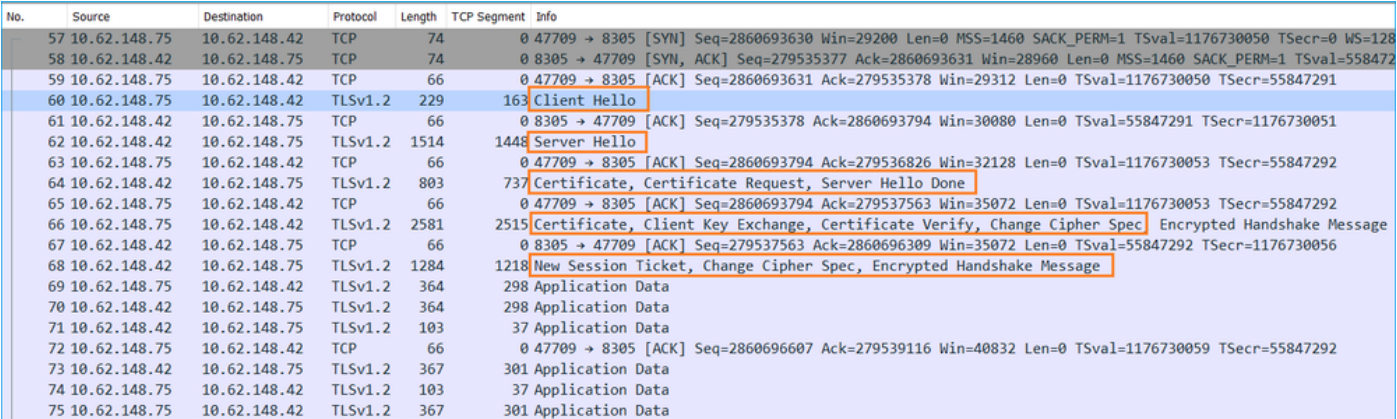

# 如何變更FTD上的Sftunnel TCP連線埠?

<#root>

>

**configure network management-port 8306**

Management port changed to 8306.

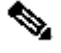

注意:在這種情況下,您還必須更改FMC上的埠(Configuration > Management Interfaces > Shared Settings)。這會影響已註冊到同一FMC的所有其他裝置。思科強烈建議您保留遠端管 理埠的預設設定,但如果管理埠與網路中的其他通訊衝突,則可以選擇不同的埠。如果更改管

# sftunnel建立了多少個連線?

sftunnel建立2個連線(通道):

- 控制通道
- 事件通道

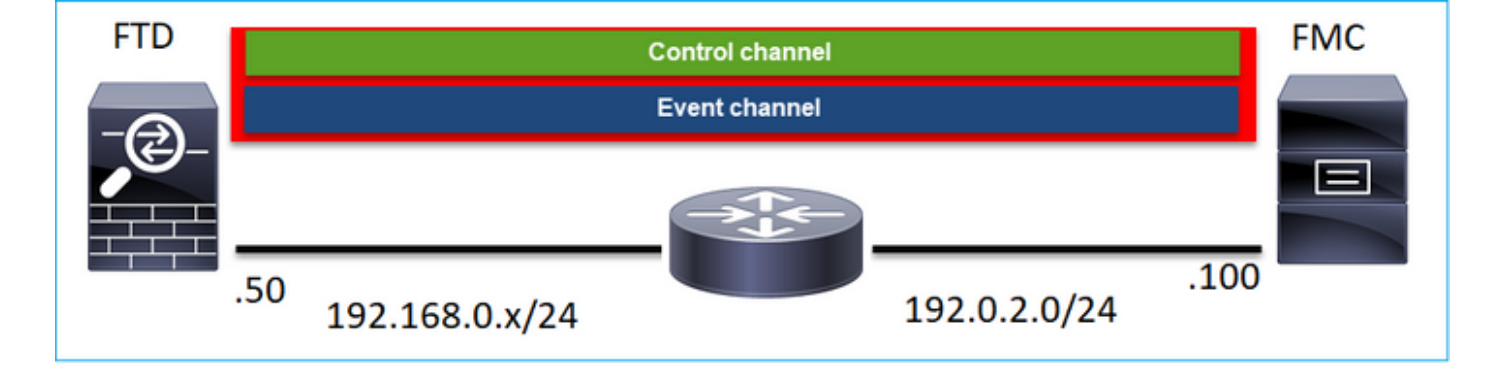

哪個裝置啟動每個通道?

這取決於具體情況。檢查文檔其餘部分中描述的場景。

# 設定

# 註冊基礎知識

# FTD CLI

在FTD上,裝置註冊的基本語法為:

> configure manager add <FMC Host> <Registration Key> <NAT ID>

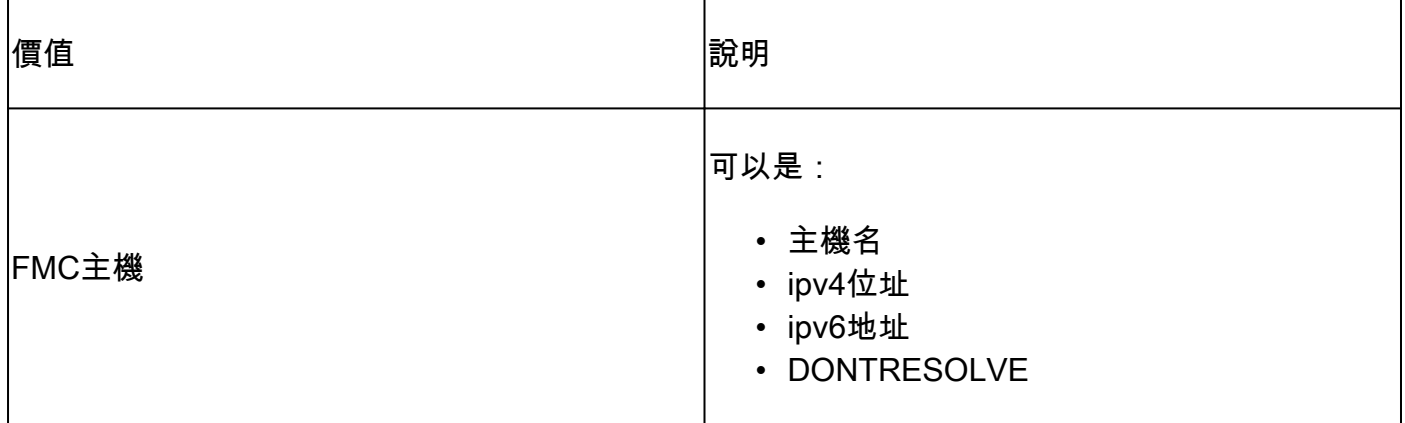

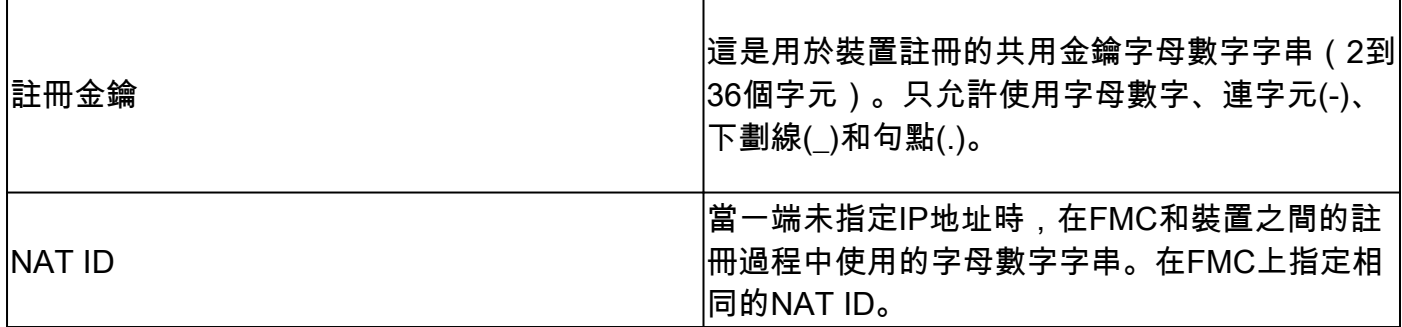

有關其他詳細資訊,請檢視[Cisco Firepower威脅防禦命令參考](/content/en/us/td/docs/security/firepower/command_ref/b_Command_Reference_for_Firepower_Threat_Defense/c_3.html#wp7633350870%20)

FMC UI

在FMC上,導航到Devices > Device Management。選擇Add > Device

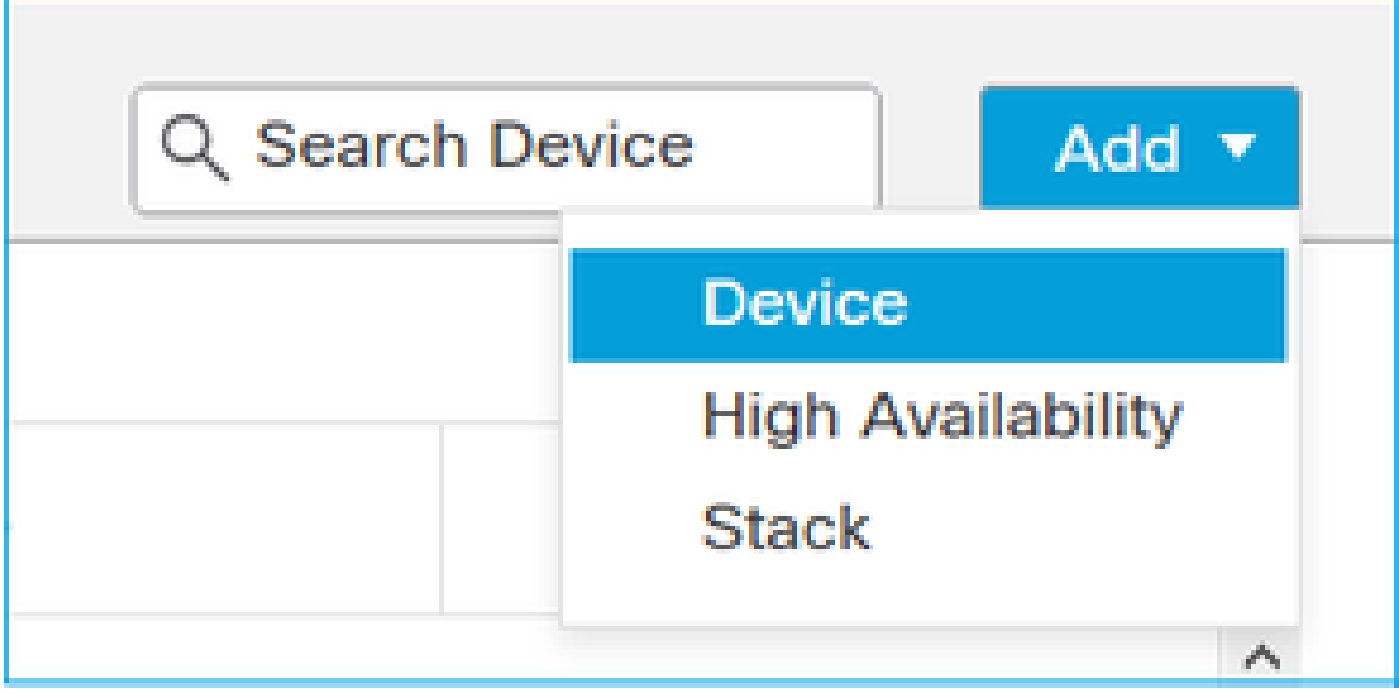

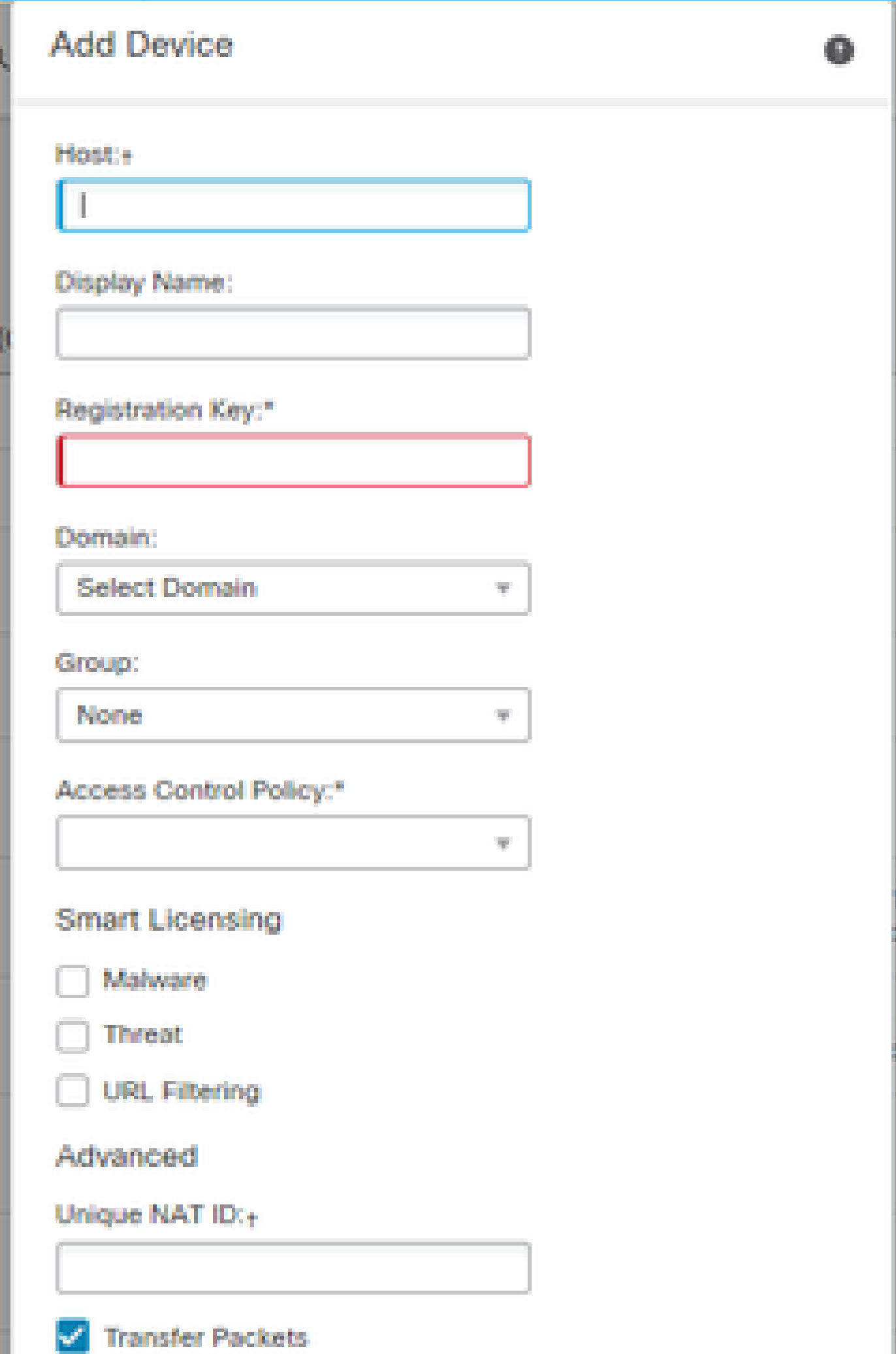

## FTD CLI

> configure manager add <FMC Static IP> <Registration Key>

#### 舉例來說:

#### <#root>

```
>
```

```
configure manager add 10.62.148.75 Cisco-123
```

```
Manager successfully configured.
Please make note of reg_key as this will be required while adding Device in FMC.
```
## 背景資訊

輸入FTD命令後,FTD會每20秒嘗試連線到FMC,但由於尚未設定FMC,因此它會使用TCP RST回覆:

#### <#root>

>

```
capture-traffic
```

```
Please choose domain to capture traffic from:
 0 - eth01 - Global
```

```
Selection?
```
**0**

```
Please specify tcpdump options desired.
(or enter '?' for a list of supported options)
Options:
```

```
-n host 10.62.148.75
```

```
HS_PACKET_BUFFER_SIZE is set to 4.
tcpdump: verbose output suppressed, use -v or -vv for full protocol decode
listening on eth0, link-type EN10MB (Ethernet), capture size 262144 bytes
18:53:33.365513 IP 10.62.148.42.46946 > 10.62.148.75.8305: Flags
```
**[S]**

, seq 2274592861, win 29200, options [mss 1460,sackOK,TS val 55808298 ecr 0,nop,wscale 7], length 0 18:53:33.365698 IP 10.62.148.75.8305 > 10.62.148.42.46946: Flags

, seq 0, ack 2274592862, win 0, length 0 18:53:53.365973 IP 10.62.148.42.57607 > 10.62.148.75.8305: Flags

#### **[S]**

, seq 1267517632, win 29200, options [mss 1460,sackOK,TS val 55810298 ecr 0,nop,wscale 7], length 0 18:53:53.366193 IP 10.62.148.75.8305 > 10.62.148.42.57607: Flags

#### **[R.]**

, seq 0, ack 1267517633, win 0, length 0 18:54:13.366383 IP 10.62.148.42.55484 > 10.62.148.75.8305: Flags

#### **[S]**

, seq 4285875151, win 29200, options [mss 1460,sackOK,TS val 55812298 ecr 0,nop,wscale 7], length 0 18:54:13.368805 IP 10.62.148.75.8305 > 10.62.148.42.55484: Flags

#### **[R.]**

, seq 0, ack 4285875152, win 0, length 0

## 裝置註冊狀態:

#### <#root>

>

#### **show managers**

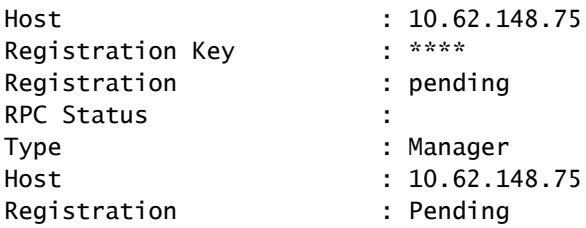

#### FTD偵聽連線埠TCP 8305:

### <#root>

admin@vFTD66:~\$

**netstat -na | grep 8305**

tcp 0 0 10.62.148.42:

**8305**

0.0.0.0:\*

**LISTEN**

# **FMC UI**

在這種情況下,請指定:

- 主機(FTD的IP位址)
- 顯示名稱
- 註冊金鑰(必須與FTD上設定的金鑰相符)
- 訪問控制策略
- 域
- 智慧許可資訊

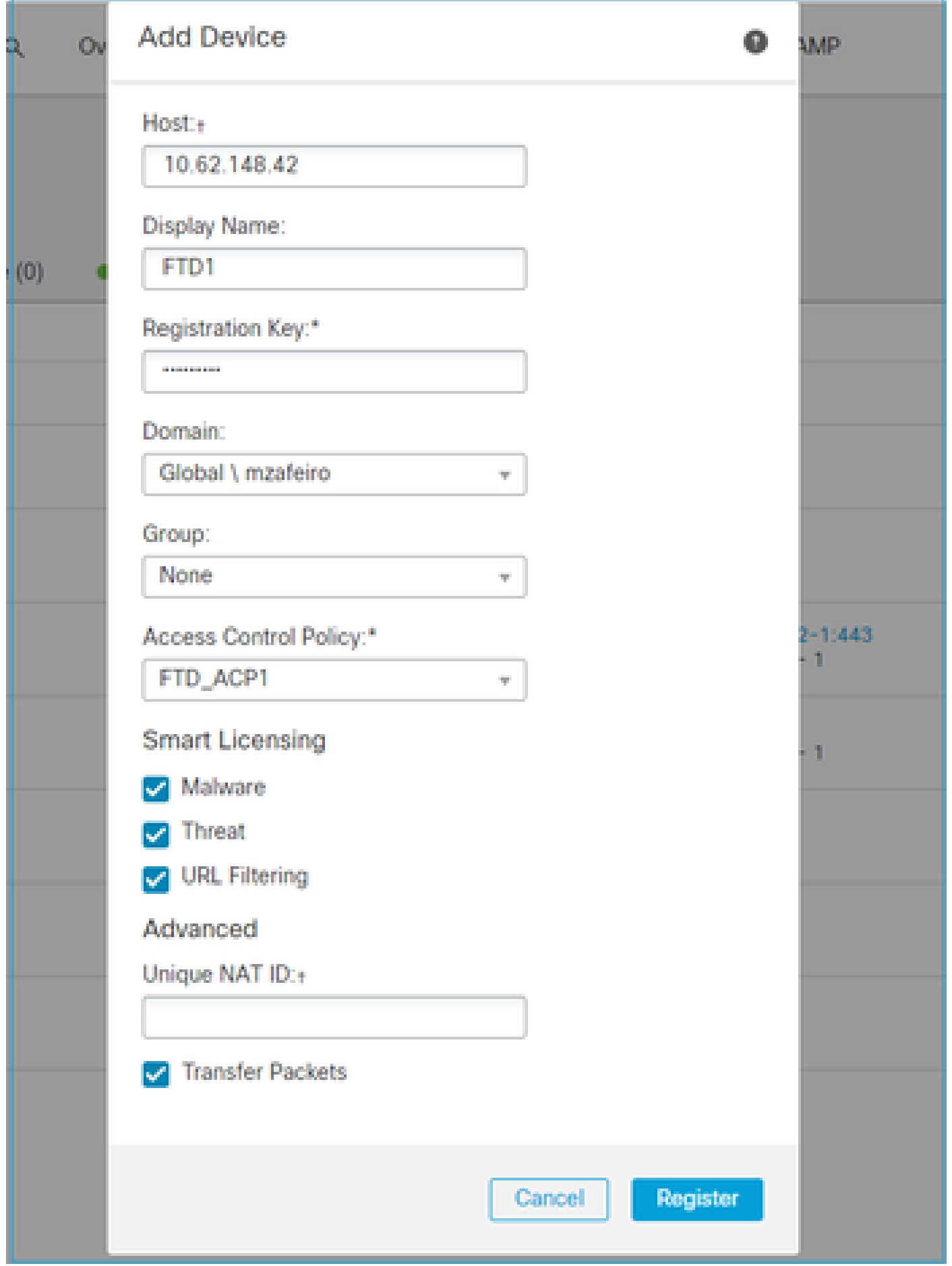

# 選擇註冊

# 註冊過程開始:

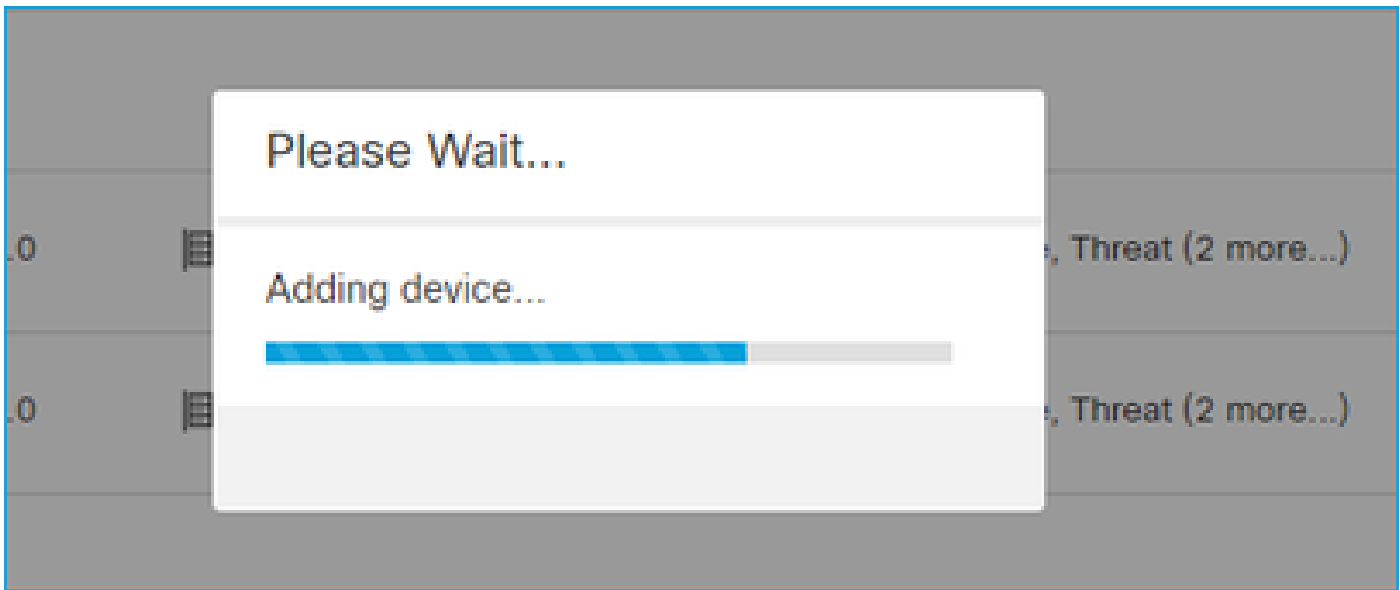

FMC開始偵聽埠TCP 8305:

<#root>

admin@FMC2000-2:~\$

**netstat -na | grep 8305**

tcp 0 0 10.62.148.75:

**8305**

0.0.0.0:\*

**LISTEN**

FMC在後台發起TCP連線:

<#root>

20:15:55.437434 IP 10.62.148.42.49396 > 10.62.148.75.8305: Flags [S], seq 655146775, win 29200, options 20:15:55.437685 IP 10.62.148.75.8305 > 10.62.148.42.49396: Flags [R.], seq 0, ack 655146776, win 0, len 20:16:00.463637 ARP, Request who-has 10.62.148.42 tell 10.62.148.75, length 46 20:16:00.463655 ARP, Reply 10.62.148.42 is-at 00:50:56:85:7b:1f, length 28 20:16:08.342057 IP

**10.62.148.75**

.50693 > 10.62.148.42.8305: Flags

, seq 2704366385, win 29200, options [mss 1460,sackOK,TS val 1181294721 ecr 0,nop,wscale 7], length 0 20:16:08.342144 IP 10.62.148.42.8305 > 10.62.148.75.50693: Flags

**[S.]**

, seq 1829769842,

**ack**

 2704366386, win 28960, options [mss 1460,sackOK,TS val 56303795 ecr 1181294721,nop,wscale 7], length 0 20:16:08.342322 IP 10.62.148.75.50693 > 10.62.148.42.8305: Flags [.],

**ack**

 1, win 229, options [nop,nop,TS val 1181294722 ecr 56303795], length 0 20:16:08.342919 IP 10.62.148.75.50693 > 10.62.148.42.8305: Flags [P.], seq 1:164, ack 1, win 229, optio 20:16:08.342953 IP 10.62.148.42.8305 > 10.62.148.75.50693: Flags [.], ack 164, win 235, options [nop,no

已建立sftunnel控制通道:

#### <#root>

admin@FMC2000-2:~\$

**netstat -na | grep 8305**

tcp 0 0 10.62.148.75:8305 0.0.0.0:\* LISTEN tcp 0 0 **10.62.148.75:50693 10.62.148.42:8305**

**ESTABLISHED**

#### <#root>

>

```
sftunnel-status
```
SFTUNNEL Start Time: Sat Apr 18 20:14:20 2020 Both IPv4 and IPv6 connectivity is supported Broadcast count  $= 4$  Reserved SSL connections: 0 Management Interfaces: 1 eth0 (control events) 10.62.148.42, \*\*\*\*\*\*\*\*\*\*\*\*\*\*\*\*\*\*\*\*\*\*\* \*\*RUN STATUS\*\*\*\*ksec-fs2k-2-mgmt.cisco.com\*\*\*\*\*\*\*\*\*\*\*\*\*

Cipher used = AES256-GCM-SHA384 (strength:256 bits)

**ChannelA Connected: Yes, Interface eth0**

 Registration: Completed. IPv4 Connection to peer '10.62.148.75' Start Time: Sat Apr 18 20:16:08 2020

#### PEER INFO:

 sw\_version 6.6.0 sw\_build 90 Management Interfaces: 1 eth0 (control events) 10.62.148.75,

**Peer channel Channel-A is valid type (CONTROL), using 'eth0', connected to '10.62.148.75' via '10.62.148.42'**

**Peer channel Channel-B is not valid**

#### 幾分鐘後,建立事件通道。事件通道的發起者可以是兩端。在本例中,它是FMC:

#### <#root>

20:21:15.347587 IP 10.62.148.75.43957 > 10.62.148.42.8305: Flags

**[S]**

, seq 3414498581, win 29200, options [mss 1460,sackOK,TS val 1181601702 ecr 0,nop,wscale 7], length 0 20:21:15.347660 IP 10.62.148.42.8305 > 10.62.148.75.43957: Flags

**[S.]**

, seq 2735864611,

**ack**

 3414498582, win 28960, options [mss 1460,sackOK,TS val 56334496 ecr 1181601702,nop,wscale 7], length 0 20:21:15.347825 IP 10.62.148.75.43957 > 10.62.148.42.8305: Flags [.],

**ack**

 1, win 229, options [nop,nop,TS val 1181601703 ecr 56334496], length 0 20:21:15.348415 IP 10.62.148.75.43957 > 10.62.148.42.8305: Flags [P.], seq 1:164, ack 1, win 229, optio

#### 隨機源埠表示連線啟動器:

<#root>

admin@FMC2000-2:~\$

**netstat -na | grep 10.62.148.42**

tcp 0 0 10.62.148.75:

**50693**

 10.62.148.42:8305 ESTABLISHED tcp 0 0 10.62.148.75:

**43957**

10.62.148.42:8305 ESTABLISHED

如果Event channel由FTD啟動,則輸出為:

<#root>

```
admin@FMC2000-2:~$
netstat -na | grep 10.62.148.42
tcp 0 0 10.62.148.75:
58409
```
 10.62.148.42:8305 ESTABLISHED tcp 0 0 10.62.148.75:8305 10.62.148.42:

**46167**

ESTABLISHED

#### 在FTD一側:

#### <#root>

>

**sftunnel-status**

```
SFTUNNEL Start Time: Sat Apr 18 20:14:20 2020
         Both IPv4 and IPv6 connectivity is supported
        Broadcast count = 6 Reserved SSL connections: 0
         Management Interfaces: 1
         eth0 (control events) 10.62.148.42,
***********************
**RUN STATUS****ksec-fs2k-2-mgmt.cisco.com*************
         Cipher used = AES256-GCM-SHA384 (strength:256 bits)
ChannelA Connected: Yes,
Interface eth0
         Cipher used = AES256-GCM-SHA384 (strength:256 bits)
 ChannelB Connected: Yes,
Interface eth0
         Registration: Completed.
         IPv4 Connection to peer '10.62.148.75' Start Time: Sat Apr 18 20:16:08 2020
```

```
PEER INFO:
         sw_version 6.6.0
        sw build 90
         Management Interfaces: 1
         eth0 (control events) 10.62.148.75,
```
 **Peer channel Channel-A is valid type (CONTROL), using 'eth0', connected to '10.62.148.75' via '10.62.148.42'** Peer channel Channel-B is valid type (EVENT), using 'eth0', connected to '10.62.148.75' via '10

#### <#root>

>

>

**show managers**

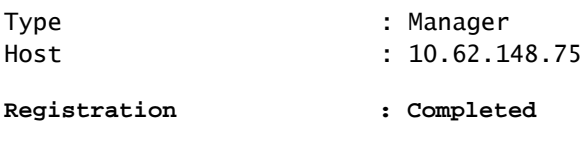

# 案例 2.FTD DHCP IP位址 — FMC靜態IP位址

在此案例中,FTD管理介面從DHCP伺服器取得其IP位址:

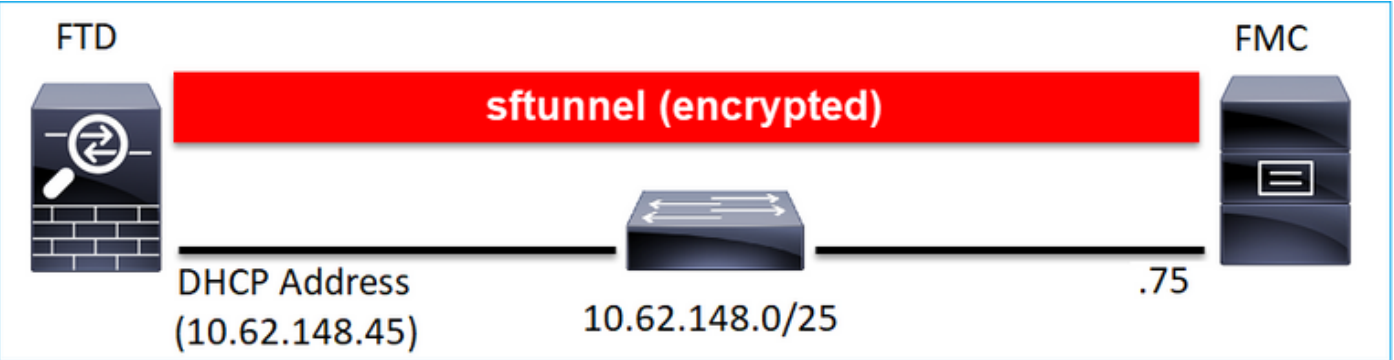

**FTD CLI** 

必須指定NAT ID:

> configure manager add <FMC Static IP> <Registration Key> <NAT ID>

舉例來說:

<#root>

>

#### **configure manager add 10.62.148.75 Cisco-123 nat123**

Manager successfully configured. Please make note of reg\_key as this will be required while adding Device in FMC.

 $\rightarrow$ 

## FTD註冊狀態:

#### <#root>

>

#### **show managers**

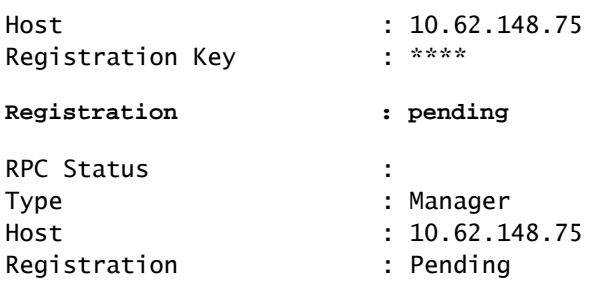

## FMC UI

在這種情況下,請指定:

- 顯示名稱
- 註冊金鑰(必須與FTD上設定的金鑰相符)
- 訪問控制策略
- 域
- 智慧許可資訊
- NAT ID(如果未指定Host,則需要。它必須與FTD上設定的專案相符)

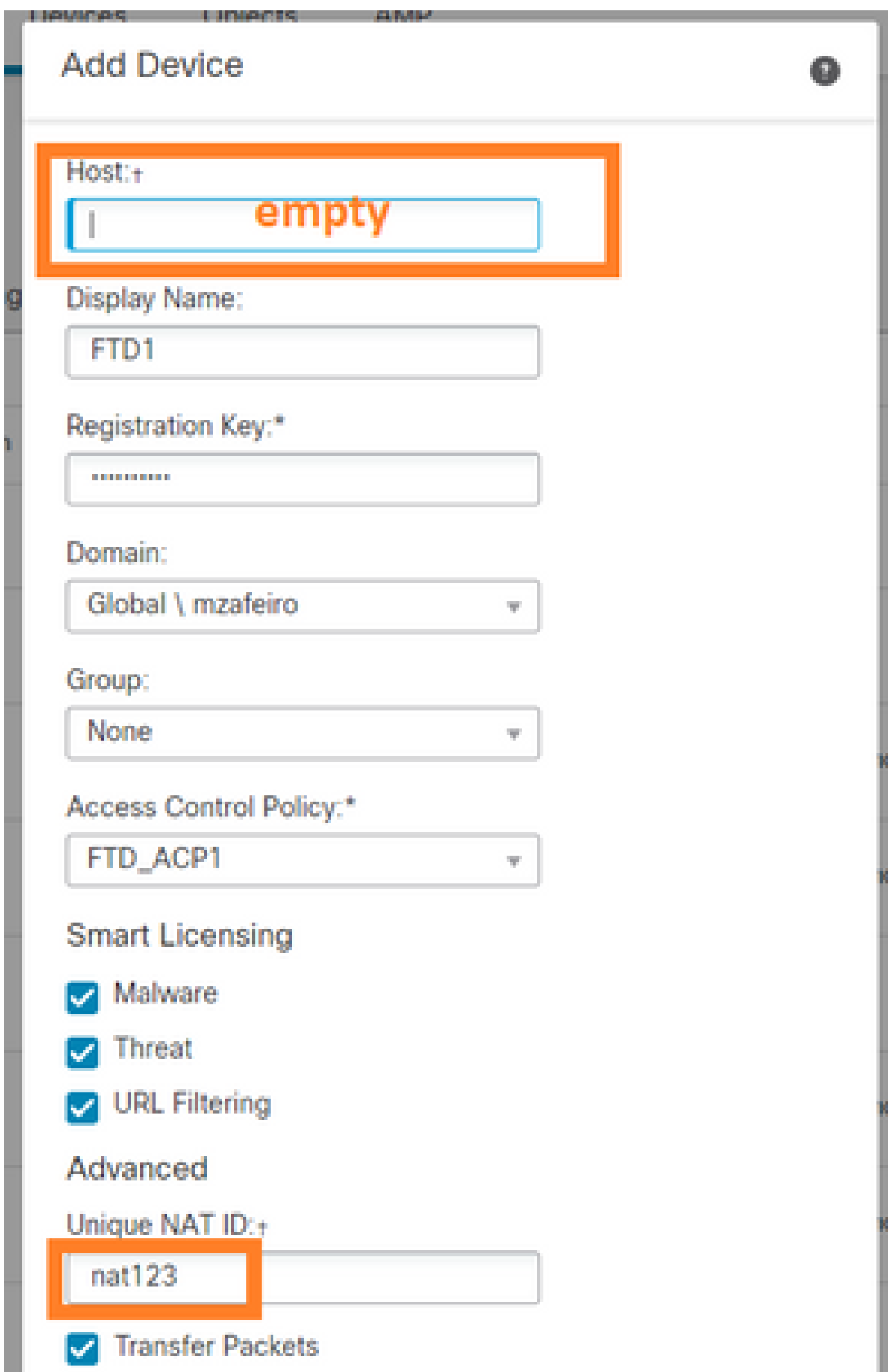

在這種情況下,由誰啟動sftunnel?

FTD會啟動兩個通道連線:

<#root> ftd1:/home/admin# **netstat -an | grep 148.75** tcp 0 0 10.62.148.45: **40273** 10.62.148.75:8305 ESTABLISHED tcp 0 0 10.62.148.45: **39673** 10.62.148.75:8305 ESTABLISHED

# 案例 3.FTD靜態IP地址 — FMC DHCP IP地址

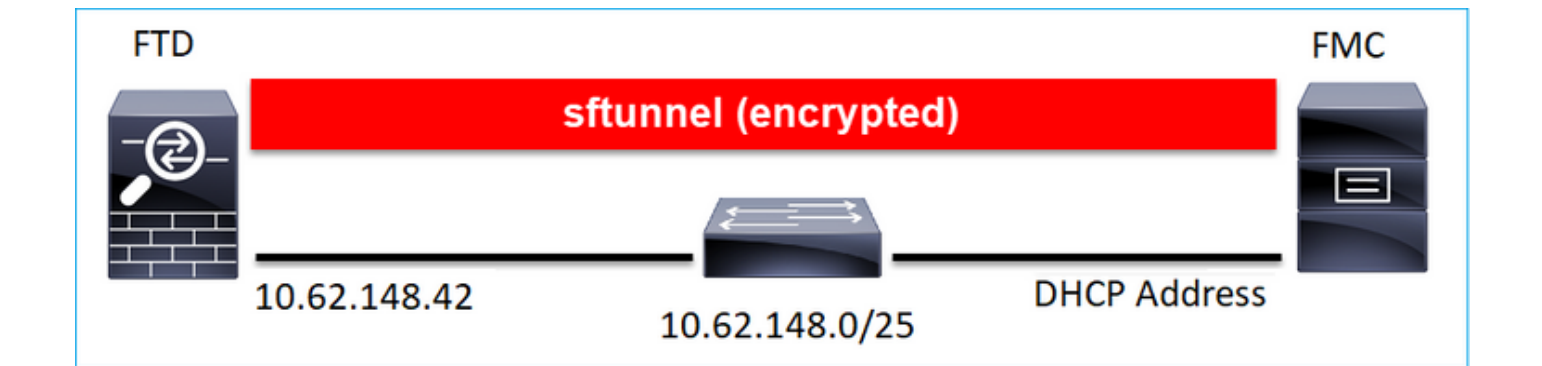

### <#root>

>

**configure manager add DONTRESOLVE Cisco-123 nat123**

Manager successfully configured. Please make note of reg\_key as this will be required while adding Device in FMC.

# 注意:使用DONTRESOLVE時,需要NAT ID。

FMC UI

在這種情況下,請指定:

- FTD IP位址
- 顯示名稱
- 註冊金鑰(必須與FTD上設定的金鑰相符)
- 訪問控制策略
- 域
- 智慧許可資訊
- NAT ID(必須與FTD上設定的那個相符)

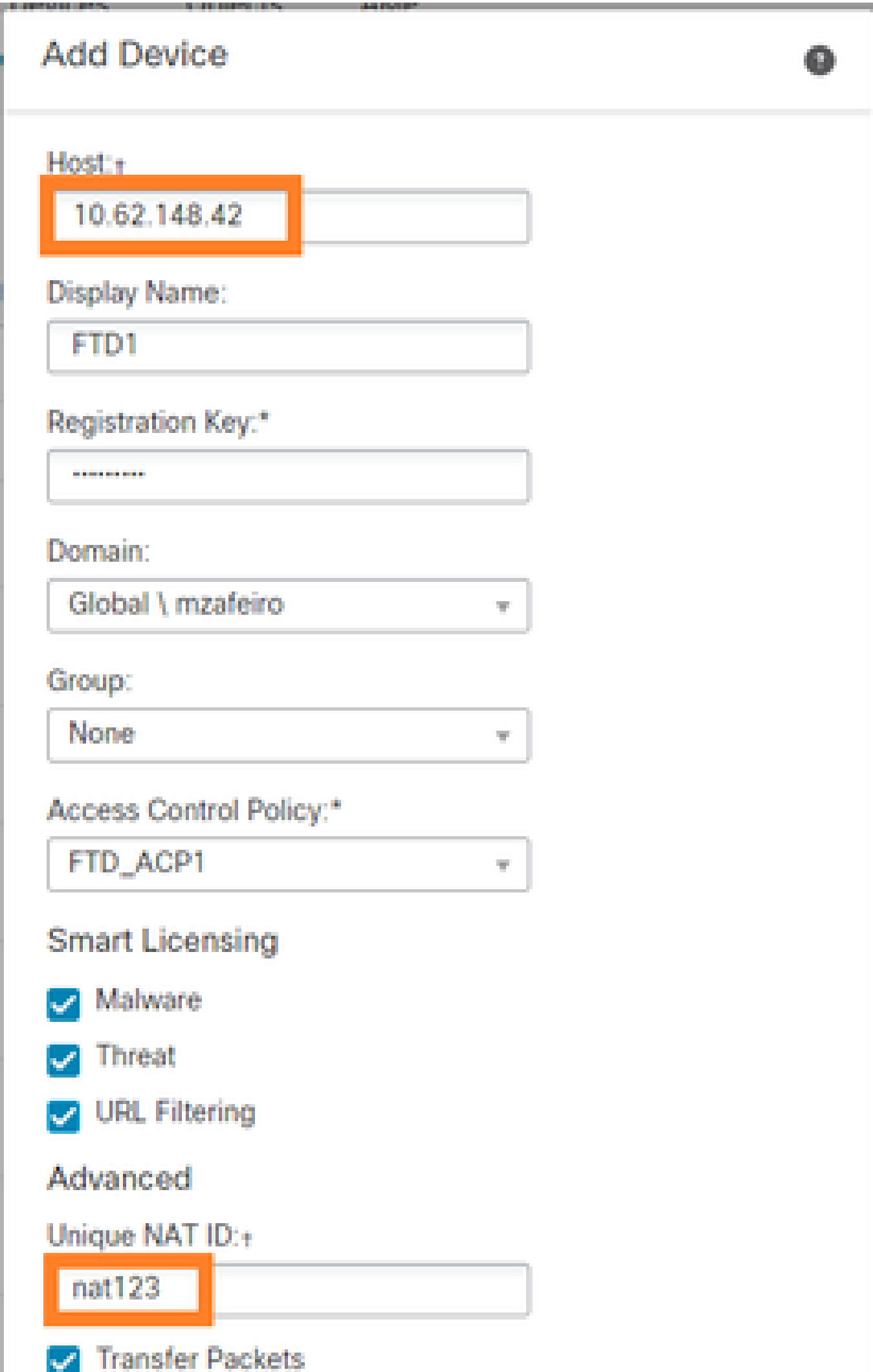

- FMC啟動控制通道。
- 事件通道可以由任一端啟動。

<#root>

root@FMC2000-2:/Volume/home/admin# **netstat -an | grep 148.42** tcp 0 0 10.62.148.75: **50465** 10.62.148.42:8305 ESTABLISHED tcp 0 0 10.62.148.75: **48445** 10.62.148.42:8305 ESTABLISHED

# 案例 4.FTD註冊FMC HA

在FTD上,僅設定作用中FMC:

<#root>

>

#### **configure manager add 10.62.184.22 cisco123**

Manager successfully configured. Please make note of reg\_key as this will be required while adding Device in FMC.

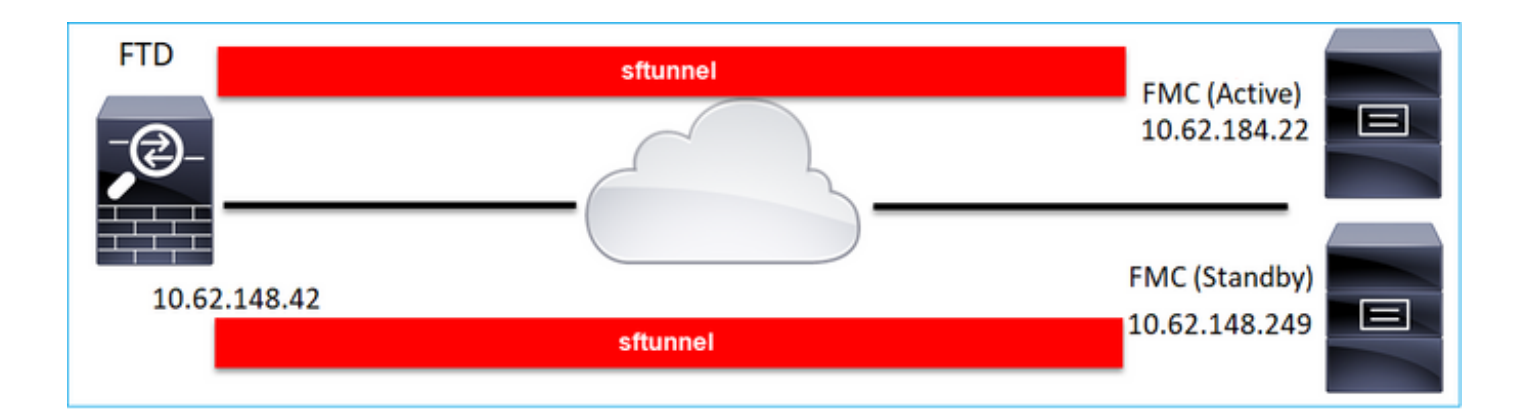

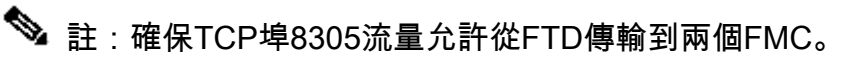

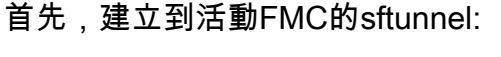

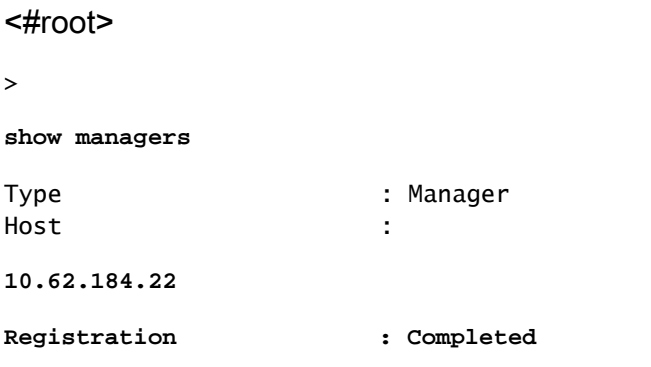

# 幾分鐘後,FTD開始註冊待命FMC:

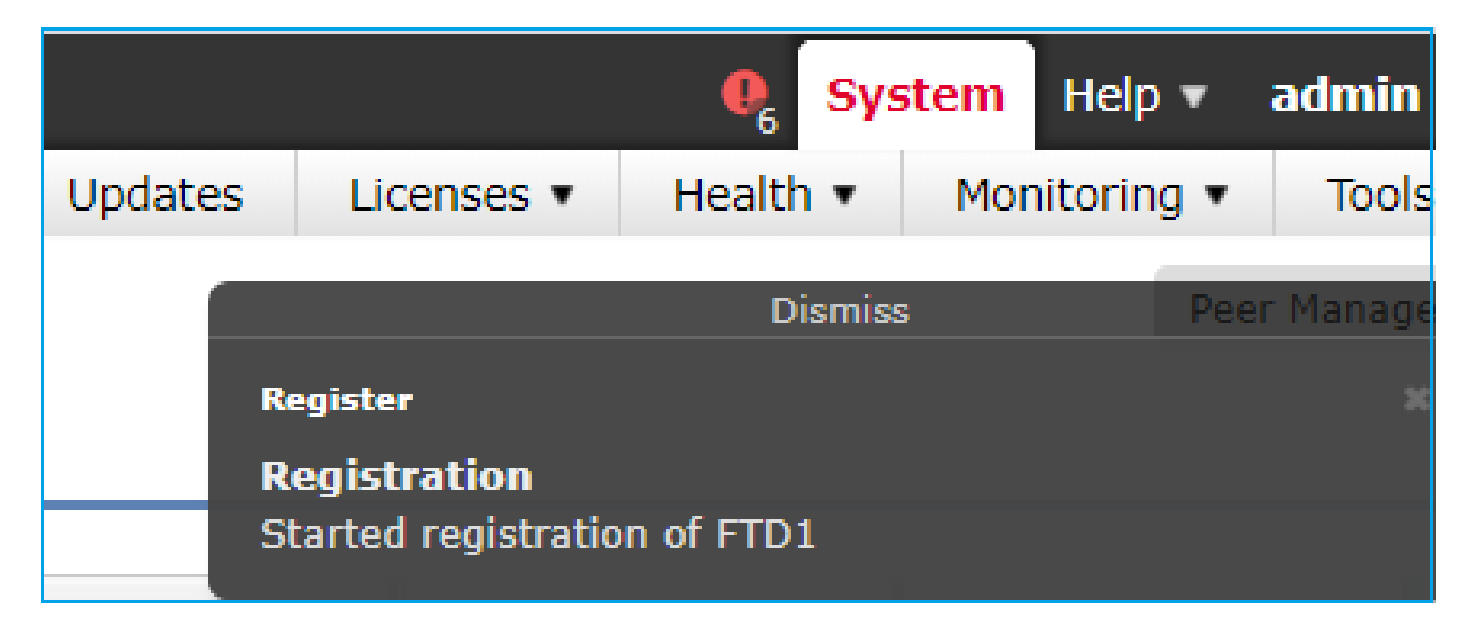

### <#root>

> **show managers** Type : Manager Host : **10.62.184.22 Registration : Completed** Type : Manager

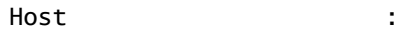

**10.62.148.249**

**Registration : Completed**

在FTD後端中,建立2個控制通道(1個對應每個FMC)和2個事件通道(1個對應每個FMC):

#### <#root>

ftd1:/home/admin#

**netstat -an | grep 8305**

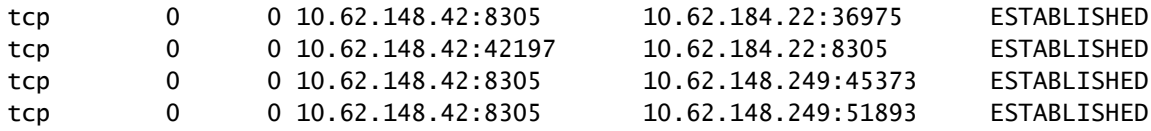

# 案例 5.FTD HA

在FTD HA的情況下,每個裝置都有一個前往FMC的獨立通道:

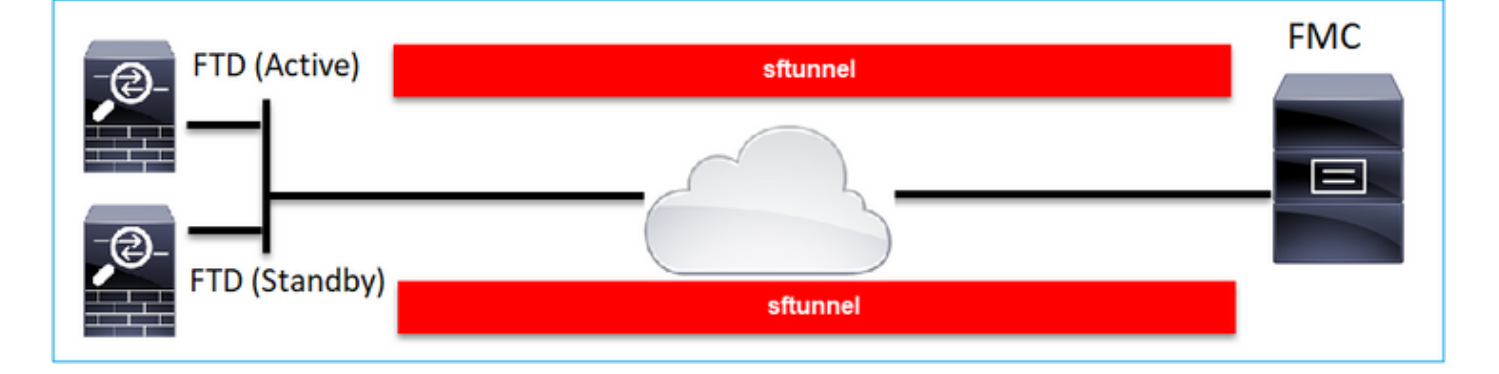

您獨立註冊兩個FTD,然後從FMC形成FTD HA。有關更多詳細資訊,請檢視:

- [在 Firepower 設備上設定 FTD 高可用性](https://www.cisco.com/c/zh_tw/support/docs/security/firepower-management-center/212699-configure-ftd-high-availability-on-firep.html)
- [Firepower威脅防禦的高可用性](/content/en/us/td/docs/security/firepower/660/configuration/guide/fpmc-config-guide-v66/high_availability_for_firepower_threat_defense.html)

# 案例 6.FTD叢集

對於FTD集群,每個單元都有到FMC的獨立隧道。自6.3 FMC版本起,您只需將FTD控制單元註冊 到FMC。然後FMC處理其餘單元並自動發現+註冊它們。

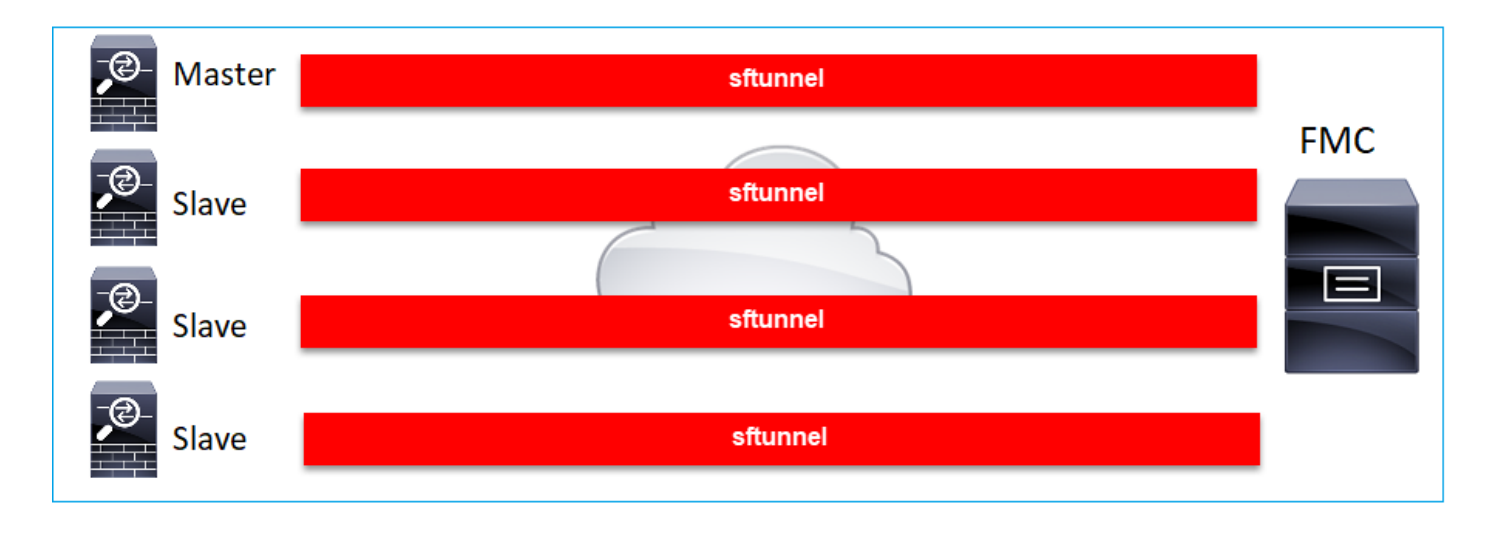

注意:我們建議新增控制單元以獲得最佳效能,但您可以新增集群中的任何單元。有關其他詳 細資訊,請檢<u>查:建立Firepower威脅防禦群集</u>

# 常見問題疑難解答

1. FTD CLI上的語法無效

如果FTD上的語法無效,且註冊嘗試失敗,則FMC UI會顯示非常一般的錯誤訊息:

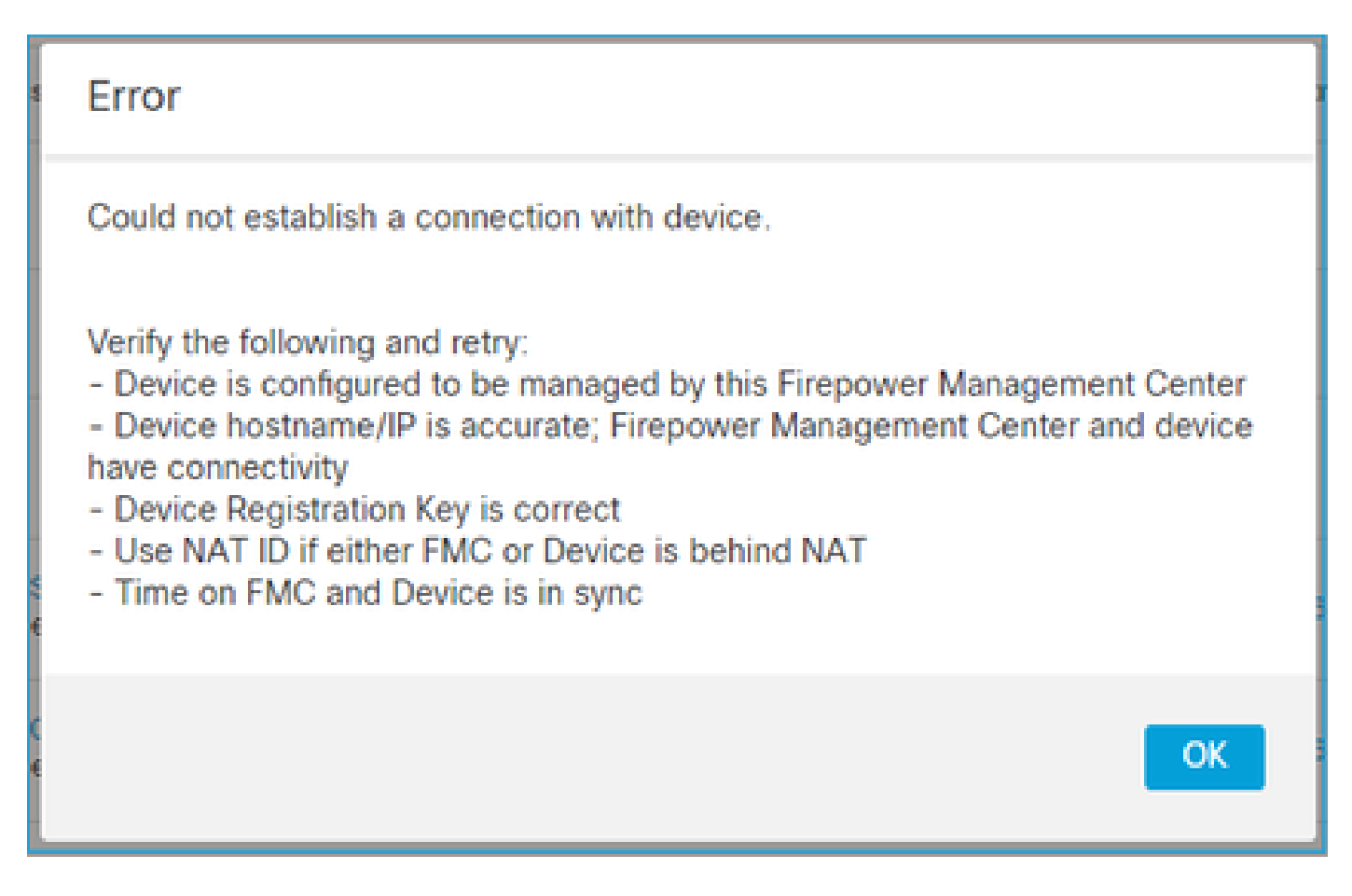

在此命令中,關鍵字key是註冊金鑰,而cisco123是NAT ID。在技術上不存在關鍵字時,新增關鍵 字鍵非常常見 ·

<#root>

>

**configure manager add 10.62.148.75 key cisco123**

Manager successfully configured. Please make note of reg\_key as this will be required while adding Device in FMC.

建議的操作

使用正確的語法,不要使用不存在的關鍵字。

<#root>

>

**configure manager add 10.62.148.75 cisco123**

Manager successfully configured. Please make note of reg\_key as this will be required while adding Device in FMC.

# 2. FTD之間的註冊金鑰不匹配 — FMC

FMC UI顯示:

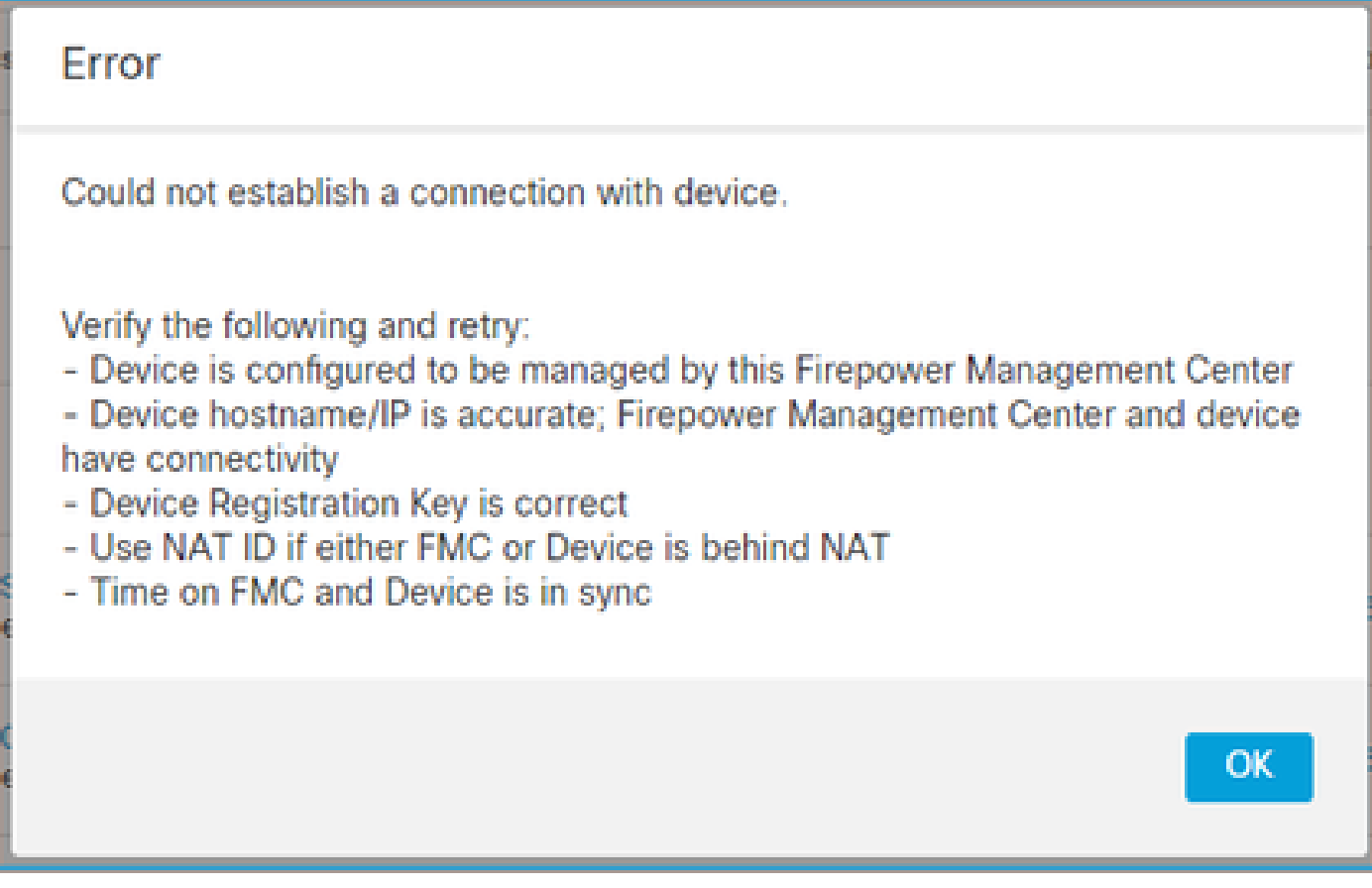

## 建議的操作

在FTD上,檢查/ngfw/var/log/messages檔案以瞭解驗證問題。

方法1 — 檢查過去的日誌

<#root>

>

**system support view-files**

Type a sub-dir name to list its contents:

**s**

Type the name of the file to view ([b] to go back, [Ctrl+C] to exit) >

**messages Apr**

 19 04:02:05 vFTD66 syslog-ng[1440]: Configuration reload request received, reloading configuration; Apr 19 04:02:07 vFTD66 SF-IMS[3116]: [3116] pm:control [INFO] ControlHandler auditing message->type 0x9 w/usr/bin/perl /ngfw/usr/local/sf/bin/run\_hm.pl --persistent', pid 19455 (uid 0, gid 0)

#### **/authenticate**

Apr 19 20:17:14 vFTD66 SF-IMS[18974]: [19131] sftunneld:sf\_ssl [WARN] Accept:

**Failed to authenticate peer '10.62.148.75' <- The problem**

# 方法2 — 檢查活動日誌

<#root>

>

**expert ftd1:~\$**

**sudo su**

Password: ftd1::/home/admin#

**tail -f /ngfw/var/log/messages**

# 在FTD上,檢查/etc/sf/sftunnel.conf檔案的內容,以確保註冊金鑰正確:

<#root>

ftd1:~\$

```
cat /etc/sf/sftunnel.conf | grep reg_key
```
reg\_key

**cisco-123**

;

# 3. FTD - FMC之間的連線問題

FMC UI顯示:

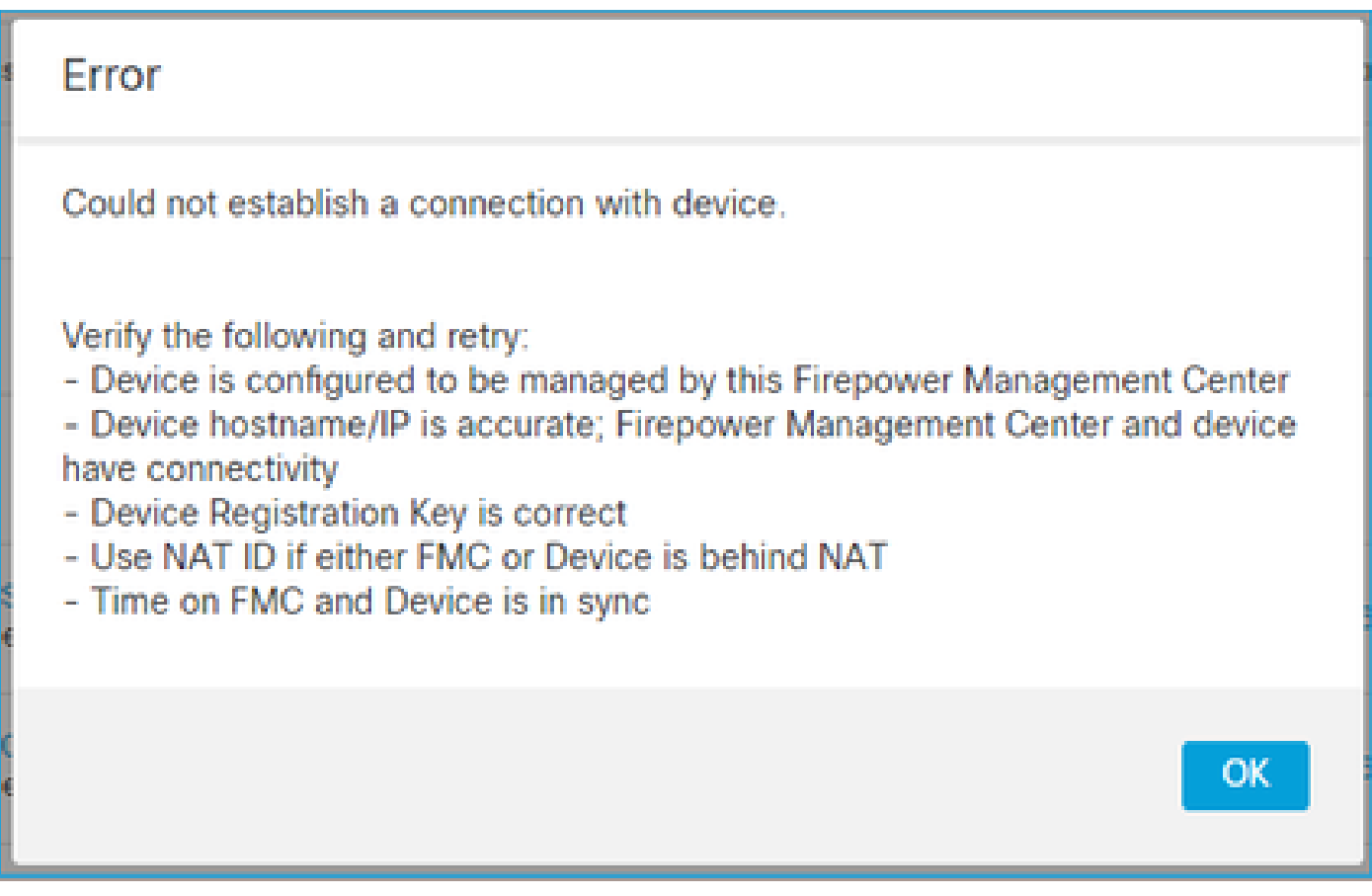

建議的操作

- 確保路徑中沒有阻止流量的裝置(例如防火牆)(TCP 8305)。在FMC HA的情況下,確保允許 到TCP連線埠8305的流量流向兩個FMC。
- 捕獲以驗證雙向通訊。在FTD上使用capture-traffic 命令。確儲存在TCP三次握手,並且沒有 TCP FIN或RST資料包。

<#root>

>

**capture-traffic**

Please choose domain to capture traffic from:  $0 - eth0$ 1 - Global

Selection?

**0**

Please specify tcpdump options desired. (or enter '?' for a list of supported options) Options:

**-n host 10.62.148.75**

HS\_PACKET\_BUFFER\_SIZE is set to 4.

tcpdump: verbose output suppressed, use -v or -vv for full protocol decode listening on eth0, link-type EN10MB (Ethernet), capture size 262144 bytes 20:56:09.393655 IP 10.62.148.42.53198 > 10.62.148.75.8305: Flags

**[S]**

, seq 3349394953, win 29200, options [mss 1460,sackOK,TS val 1033596 ecr 0,nop,wscale 7], length 0 20:56:09.393877 IP 10.62.148.75.8305 > 10.62.148.42.53198: Flags

**[R.]**

, seq 0, ack 3349394954, win 0, length 0 20:56:14.397412 ARP, Request who-has 10.62.148.75 tell 10.62.148.42, length 28 20:56:14.397602 ARP, Reply 10.62.148.75 is-at a4:6c:2a:9e:ea:10, length 46

#### 同樣,在FMC上進行捕獲以確保雙向通訊:

<#root>

root@FMC2000-2:/var/common#

**tcpdump -i eth0 host 10.62.148.42 -n -w sftunnel.pcap**

還建議以pcap格式匯出捕獲並檢查資料包內容:

<#root>

ftd1:/home/admin#

**tcpdump -i eth0 host 10.62.148.75 -n -w tunnel.pcap**

HS\_PACKET\_BUFFER\_SIZE is set to 4. tcpdump: listening on eth0, link-type EN10MB (Ethernet), capture size 262144 bytes

可能原因:

- FMC未新增FTD裝置。
- 路徑中的裝置(例如防火牆)阻止或修改流量。
- 封包在路徑中未正確路由。
- FTD或FMC上的sftunnel程式關閉(檢查案例6)
- 路徑中存在MTU問題(檢查案例)。

對於捕獲分析,請檢查以下文檔:

[分析 Firepower 防火牆擷取,以有效針對網路問題進行疑難排解](https://www.cisco.com/c/zh_tw/support/docs/security/firepower-ngfw/215092-analyze-firepower-firewall-captures-to-e.html)

4. FTD之間不相容的軟體 — FMC

# FMC UI顯示:

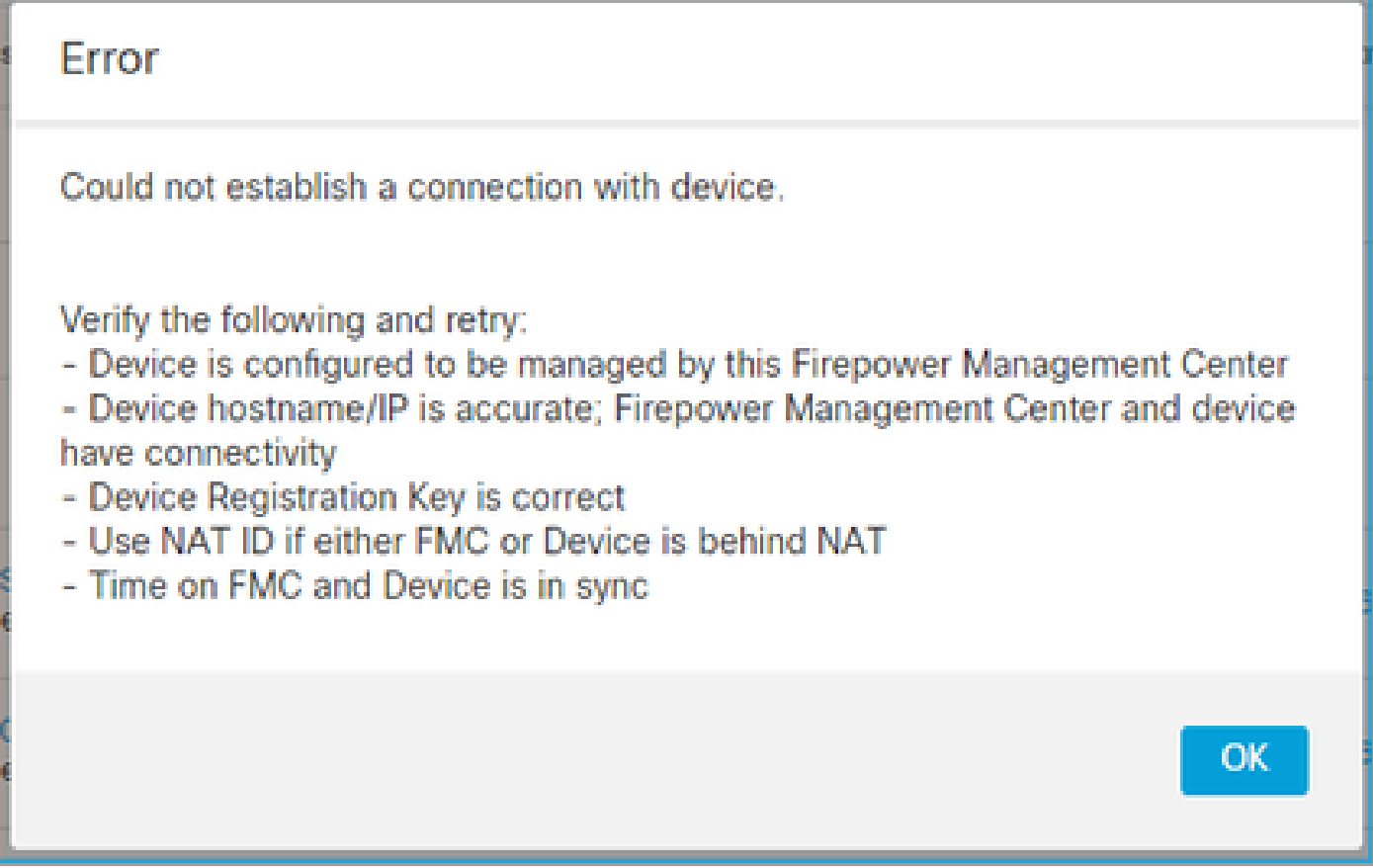

建議的操作

檢查FTD /ngfw/var/log/messages檔案:

#### <#root>

Apr 19 22:08:09 mzafeiro\_vFTD66 SF-IMS[12730]: [12830] sftunneld:sf\_connections [INFO] Need to send SW Apr 19 22:08:09 mzafeiro\_vFTD66 SF-IMS[12730]: [12830] sftunneld:sf\_channel [INFO] >> ChannelState do\_d Apr 19 22:08:09 mzafeiro\_vFTD66 SF-IMS[12730]: [12830] sftunneld:sf\_heartbeat [INFO] Saved SW VERSION f Apr 19 22:08:09 mzafeiro\_vFTD66 SF-IMS[12730]: [12830] sftunneld:ssl\_mac [WARN]

**FMC(manager) 10.62.148.247 send unsupported version 10.10.0.4**

Apr 19 22:08:09 mzafeiro\_vFTD66 SF-IMS[12730]: [12830] sftunneld:sf\_connections [INFO] <<<<<<<<<<<<<<<<<<<<<< ShutDownPeer 10.62.148.247 >>>>>>>>>>>>>>>>>>>>>>>> Apr 19 22:08:09 mzafeiro\_vFTD66 SF-IMS[12730]: [12830] sftunneld:stream\_file [INFO] Stream CTX destroye Apr 19 22:08:09 mzafeiro\_vFTD66 SF-IMS[12730]: [12830] sftunneld:sf\_channel [INFO] >> ChannelState Shut

## 檢查Firepower相容性矩陣:

[思科Firepower相容性指南](/content/en/us/td/docs/security/secure-firewall/compatibility/threat-defense-compatibility.html)

# 5. FTD和FMC之間的時間差異

FTD-FMC通訊對兩個裝置之間的時間差異非常敏感。要求同一NTP伺服器同步FTD和FMC。 具體來說,當FTD安裝在41xx或93xx等平台時,其時間設定會取自父機箱(FXOS)。

建議的操作

確保機箱管理器(FCM)和FMC使用相同的時間源(NTP伺服器)

# 6. sftunnel進程關閉或禁用

在FTD上,sftunnel 程式會處理註冊程式。這是Manager配置之前的進程狀態:

<#root>

>

**pmtool status … sftunnel**

(system) -

**Waiting Command:**

```
 /ngfw/usr/local/sf/bin/sftunnel -d -f /etc/sf/sftunnel.conf
PID File: /ngfw/var/sf/run/sftunnel.pid
Enable File: /ngfw/etc/sf/sftunnel.conf
CPU Affinity:
Priority: 0
Next start: Mon Apr 20 06:12:06 2020
Required by: sfmgr,sfmbservice,sfipproxy
CGroups: memory=System/ProcessHigh
```
註冊狀態:

<#root>

>

**show managers**

**No managers configured.**

## 配置管理器:

#### <#root>

>

**configure manager add 10.62.148.75 cisco123**

Manager successfully configured. Please make note of reg\_key as this will be required while adding Device in FMC.

現在進程已啟動:

#### <#root>

>

**…**

**pmtool status**

**sftunnel**

(system) -

**Running**

 24386 Command: /ngfw/usr/local/sf/bin/sftunnel -d -f /etc/sf/sftunnel.conf PID File: /ngfw/var/sf/run/sftunnel.pid Enable File: /ngfw/etc/sf/sftunnel.conf CPU Affinity: Priority: 0 Next start: Mon Apr 20 07:12:35 2020 Required by: sfmgr,sfmbservice,sfipproxy CGroups: memory=System/ProcessHigh(enrolled)

## 在某些情況下,進程可能會關閉或禁用:

<#root>

>

**…**

**pmtool status**

**sftunnel**

(system) -

**User Disabled**

Command: /ngfw/usr/local/sf/bin/sftunnel -d -f /etc/sf/sftunnel.conf

PID File: /ngfw/var/sf/run/sftunnel.pid Enable File: /ngfw/etc/sf/sftunnel.conf CPU Affinity: Priority: 0 Next start: Mon Apr 20 07:09:46 2020 Required by: sfmgr,sfmbservice,sfipproxy CGroups: memory=System/ProcessHigh

管理器狀態看起來正常:

<#root>

>

#### **show managers**

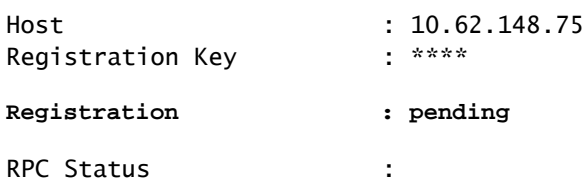

# 另一方面,裝置註冊失敗:

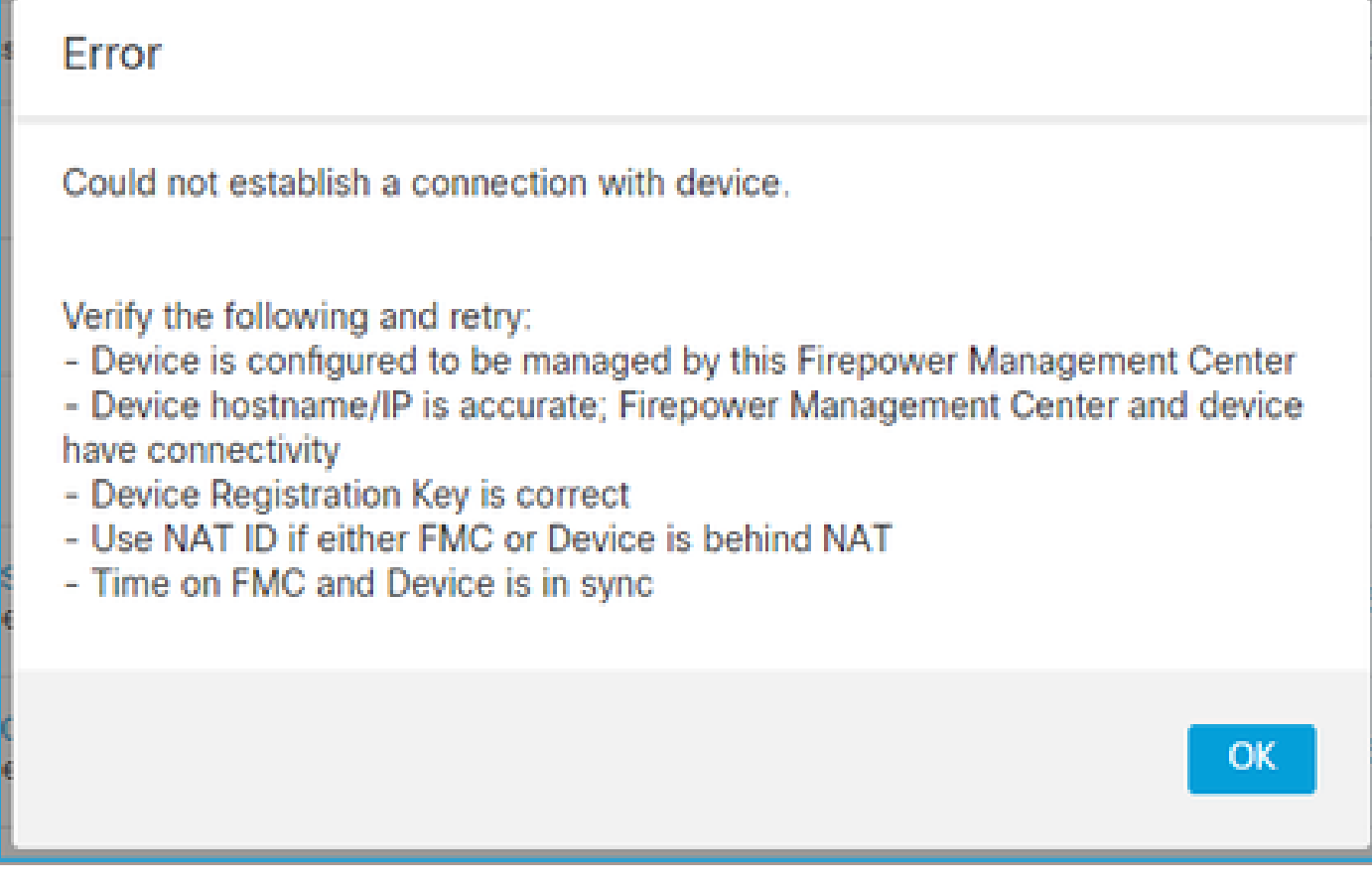

在FTD上,/ngfw/var/log/messages中看不到任何相關訊息

## 收集FTD疑難排解檔案並聯絡Cisco TAC

7. FTD有待於輔助FMC註冊

在某些情況下,初始FTD註冊到FMC HA設定後,FTD裝置不會新增到輔助FMC。

建議的操作

使用本檔案所述的程式:

[使用CLI解決Firepower管理中心高可用性中的裝置註冊](/content/en/us/td/docs/security/firepower/660/configuration/guide/fpmc-config-guide-v66/firepower_management_center_high_availability.html#id_32288 )

 $\,\,\hat{\bf A}\,\,\,$  警告:此過程是入侵性的,因為它包含裝置取消註冊。這會影響FTD裝置組態(已刪除)。建 議僅在初始FTD註冊和設定期間使用此程式。在不同情況下收集FTD和FMC疑難排解檔案,並 與Cisco TAC聯絡。

# 8.由於路徑MTU導致註冊失敗

在Cisco TAC中可看到的情況中,sftunnel流量必須經過具有小MTU的鏈路。sftunnel資料包具有 Don't fragment bit Set, 因此不允許分段:

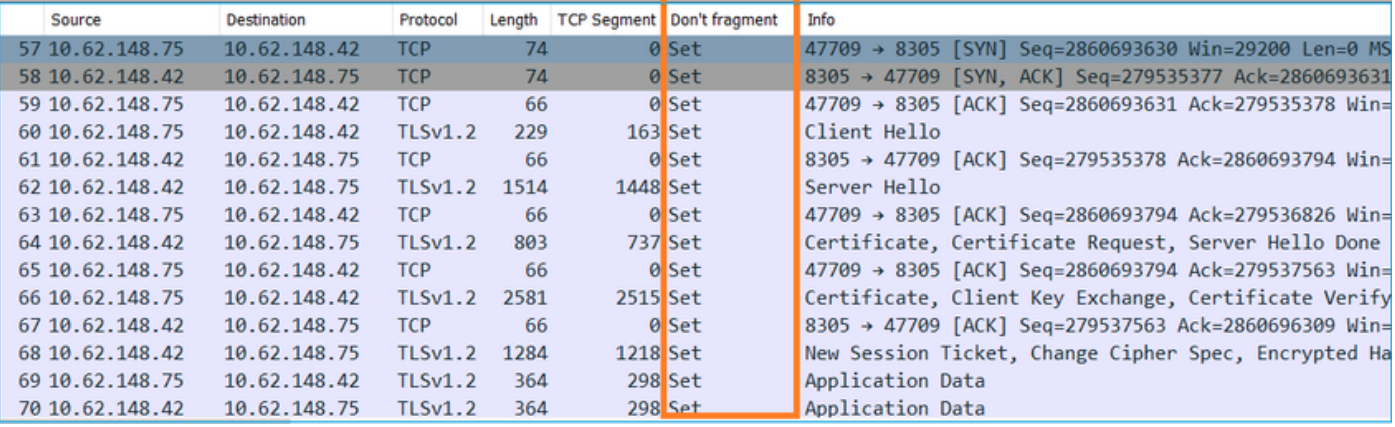

此外,在/ngfw/var/log/messages檔案中,您可以看到如下消息:

MSGS: 10-09 14:41:11 ftd1 SF-IMS[7428]: [6612] sftunneld:sf\_ssl [ERROR] Connect:SSL握手失 敗

驗證分段是否會導致封包遺失,請在FTD、FMC上擷取,並在路徑中的裝置上理想地擷取。檢查是 否看到兩端都到達的資料包。

在FTD上,降低FTD管理介面的MTU。預設值為1500位元組。MAX對於管理介面為1500,對於事 件介面為9000。此命令是在FTD 6.6版中新增的。

[Cisco Firepower威脅防禦命令參考](/content/en/us/td/docs/security/firepower/command_ref/b_Command_Reference_for_Firepower_Threat_Defense/c_3.html#wp4065528957)

範例

<#root>

>

**configure network mtu 1300**

MTU set successfully to 1300 from 1500 for eth0 Refreshing Network Config... Interface eth0 speed is set to '10000baseT/Full'

## 驗證

#### <#root>

>

**show network**

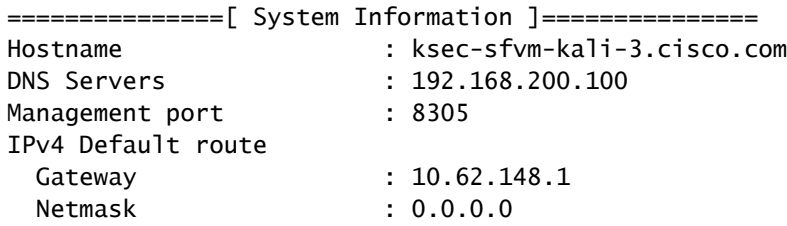

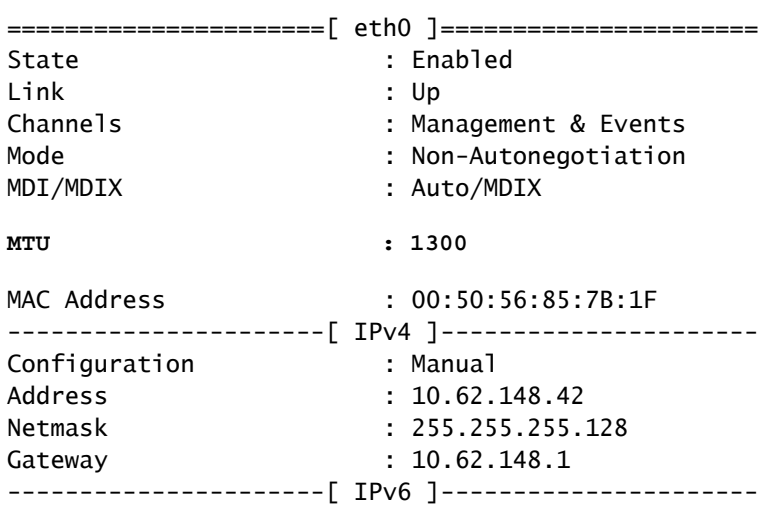

若要驗證來自FTD的路徑MTU,您可以使用以下命令:

<#root>

root@firepower:/home/admin#

**ping -M do -s 1472 10.62.148.75**

do 選項會設定ICMP封包中的「不分段」位元。此外,當您指定1472時,裝置會傳送1500位元組 :(IP標頭= 20位元組)+(ICMP標頭= 8位元組)+(1472位元組ICMP資料)

在FMC上,降低FMC管理介面上的MTU值(如本檔案所述):

[配置Firepower管理中心管理介面](/content/en/us/td/docs/security/firepower/660/configuration/guide/fpmc-config-guide-v66/system_configuration.html#ID-2241-00000370)

# 9.從機箱管理器UI進行載入程式更改後,FTD將取消註冊

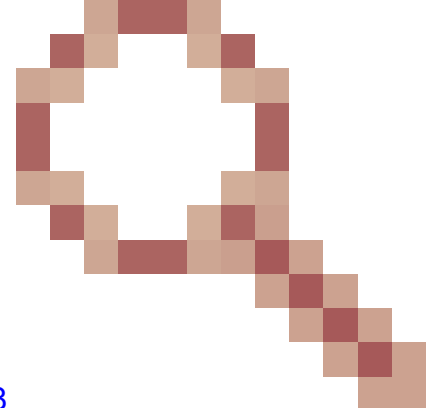

這適用於FP41xx和FP93xx平台,並記錄在Cisco錯誤ID [CSCvn45138](https://tools.cisco.com/bugsearch/bug/CSCvn45138)

一般情況下,除非執行災難恢復,否則不能從機箱管理器(FCM)進行載入程式更改。

建議的操作

.

如果您進行載入程式更改並且匹配條件(FTD-FMC通訊中斷,而FTD在載入程式更改後啟動),則 必須刪除並重新將FTD註冊到FMC。

# 10.由於ICMP重新導向訊息,FTD失去對FMC的存取許可權

此問題可能影響註冊過程或在註冊後中斷FTD-FMC通訊。

此案例中的問題在於網路裝置將ICMP重新導向訊息傳送到FTD管理介面和黑洞FTD-FMC通訊。

如何識別此問題

在本例中,10.100.1.1是FMC IP地址。在FTD上,由於FTD在管理介面上收到的ICMP重新導向訊息 ,存在快取路由:

<#root>

ftd1:/ngfw/var/common#

**ip route get 10.100.1.1**

10.100.1.1 via 10.10.1.1 dev br1 src 10.10.1.23

**cache**

#### 建議的操作

步驟 1

在傳送它的裝置(例如上游L3交換器、路由器等)上停用ICMP重新導向。

步驟 2

從FTD CLI清除FTD路由快取:

<#root>

ftd1:/ngfw/var/common#

**ip route flush 10.100.1.1**

如果沒有重新導向,則如下所示:

### <#root>

- ftd1:/ngfw/var/common#
- **ip route get 10.100.1.1**
- 10.100.1.1 via 10.62.148.1 dev eth0 src 10.10.1.23 cache mtu 1500 advmss 1460 hoplimit 64

# 參考資料

- <u>[瞭解ICMP重新導向訊息](https://www.cisco.com/c/zh_tw/support/docs/ios-nx-os-software/nx-os-software/213841-understanding-icmp-redirect-messages.html)</u>
- 思科錯誤ID [CSCvm53282](https://tools.cisco.com/bugsearch/bug/CSCvm53282) FTD: 由ICMP重定向新增的路由表將永久停滯在路由表快取中

# 相關資訊

• [NGFW配置指南](https://www.cisco.com/c/zh_tw/support/security/firepower-ngfw/products-installation-and-configuration-guides-list.html)

# 關於此翻譯

思科已使用電腦和人工技術翻譯本文件,讓全世界的使用者能夠以自己的語言理解支援內容。請注 意,即使是最佳機器翻譯,也不如專業譯者翻譯的內容準確。Cisco Systems, Inc. 對這些翻譯的準 確度概不負責,並建議一律查看原始英文文件(提供連結)。